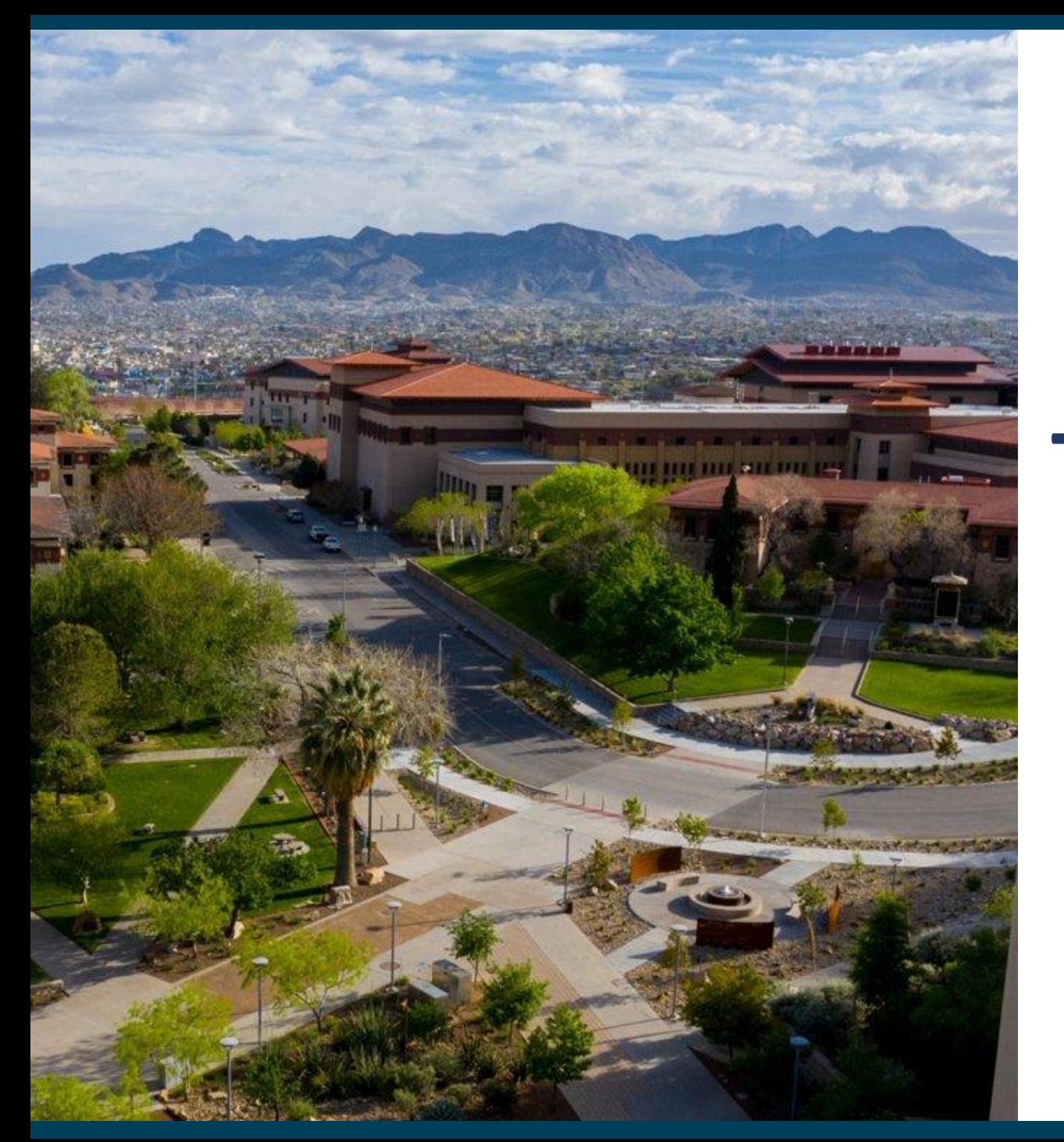

#### **Travel Authorization & Expense Report Processing**

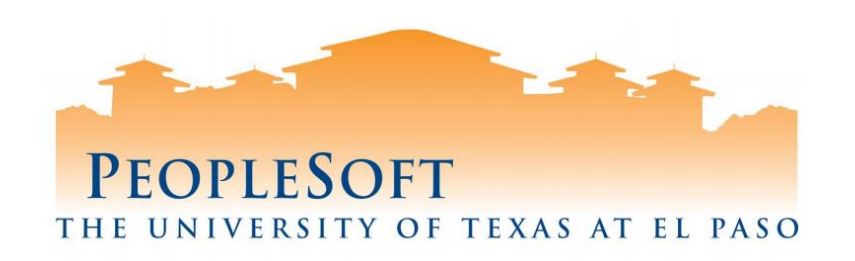

# **Agenda**

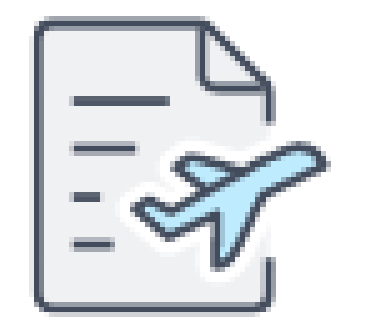

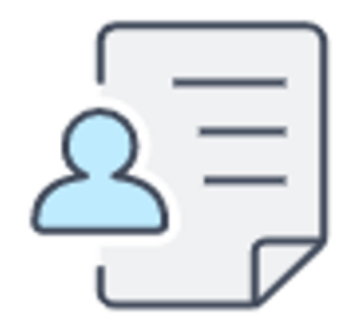

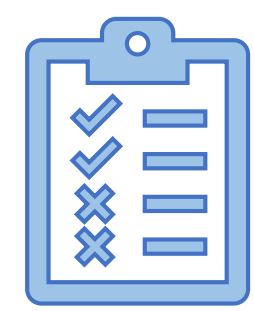

**Create Travel Authorization** **Create Expense Reports**

**Reviewing Budget Checking Errors**

### **Travel Authorization Workflow**

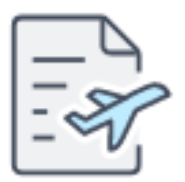

#### **Creator**

• **Travel Authorization initiator**

#### **Supervisor**

• **Reports To of Traveler**

#### **Budget Authority**

- **Grants (PI) Approver**
- **Cost Center**
- **Department Approver**
- **Capital Projects Approver**

# **Navigate to Travel Authorization**

Employee Self Service ▼  $\langle 1$  of 10 1. On Employee Self Service home page click **Procurement Operations** on the **Travel Expense** home page **UTEP C HRMS Approvals** Project Mgmt, Billing & AR **ORACLE Treasury** PEOPLESOFT **Accounts Payable 1**0 Travel & Expense **Payroll and Compensation Personal Details Financial Delegations HRMS Delegations** 

# **Navigate to Travel Authorization**

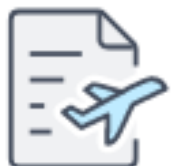

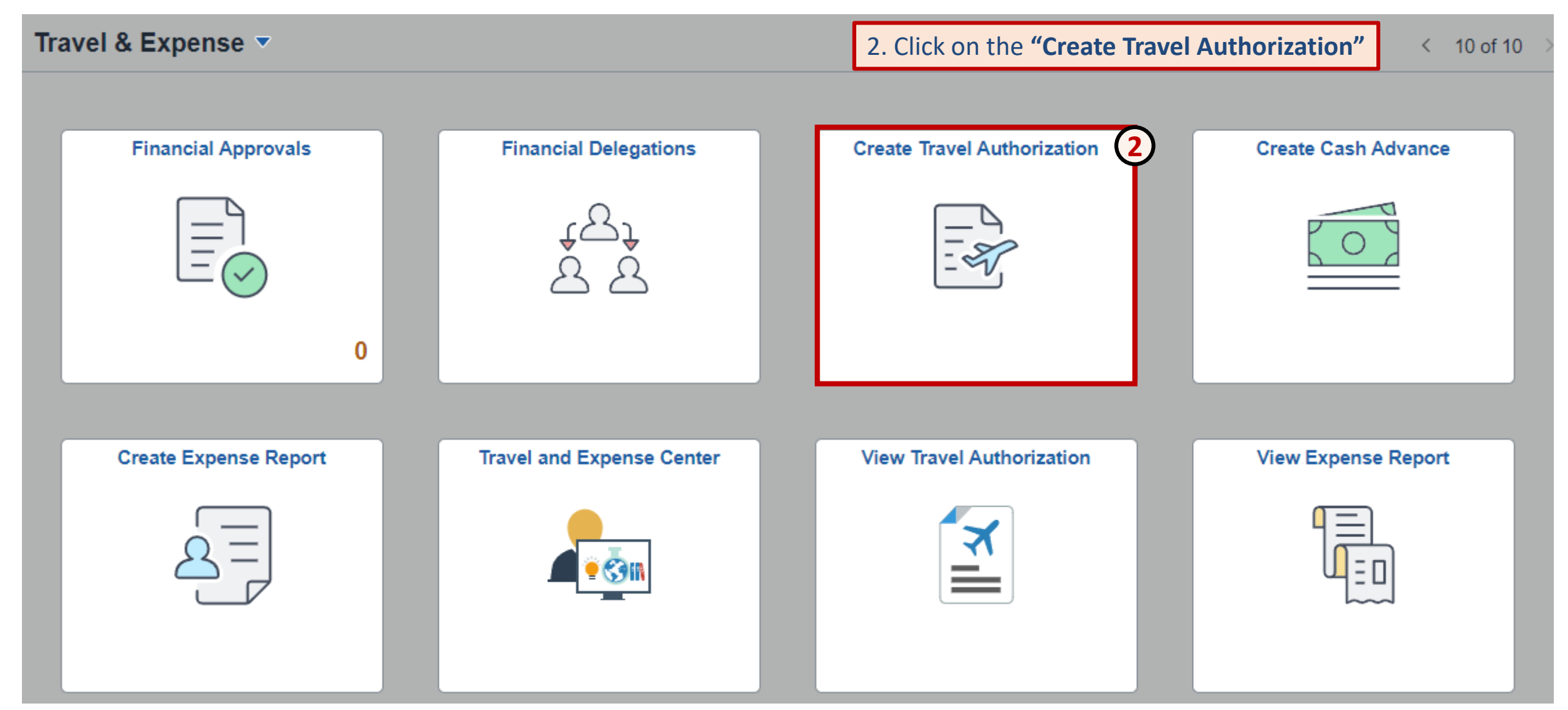

## **Create Travel Authorization**

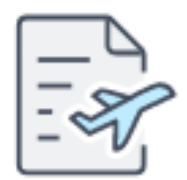

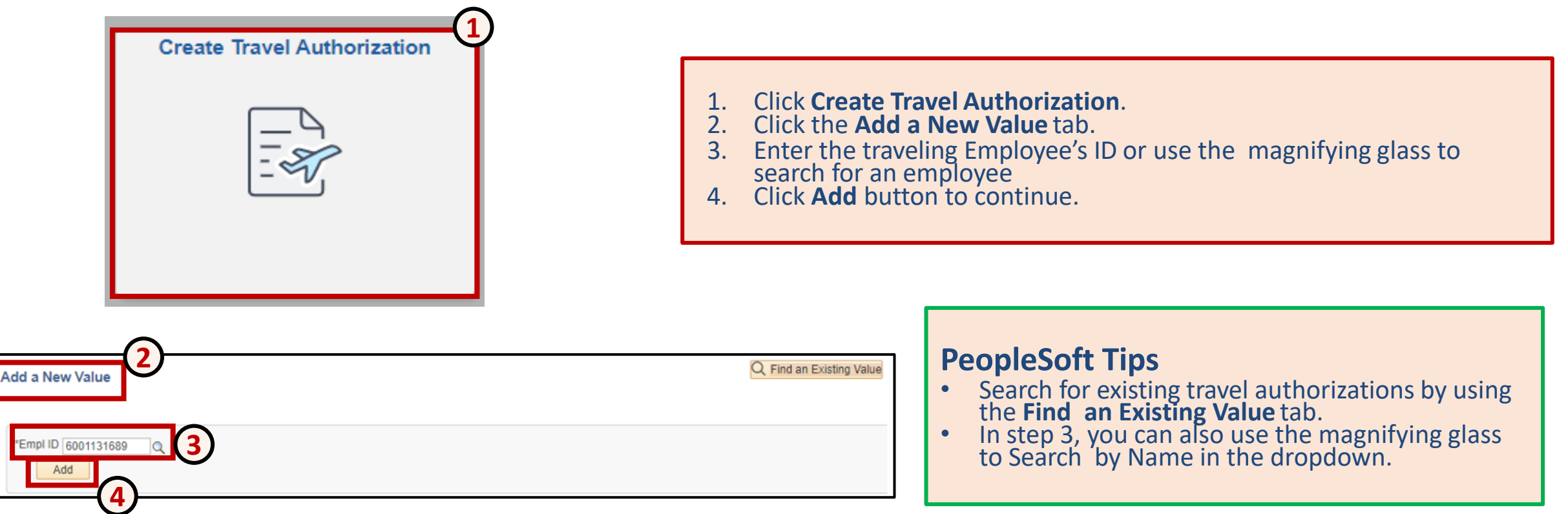

# **Enter Travel Information**

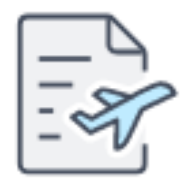

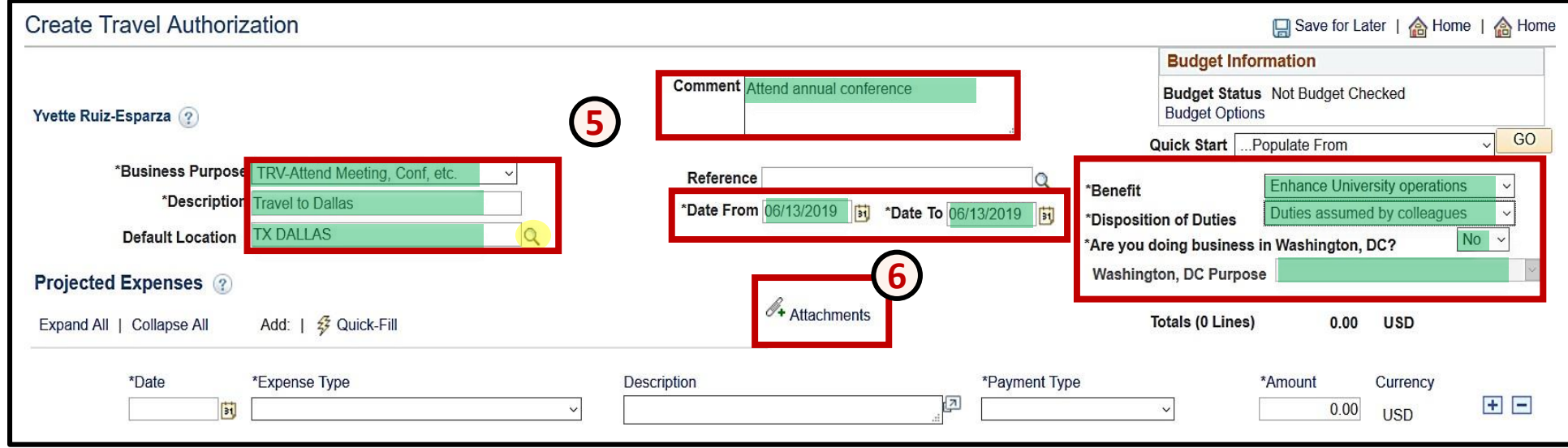

- 5. Enter fields (green) under Create Travel Authorization.
	- **A. Business Purpose-** Use drop down menu to select option
	- **B. Description –** Enter general description of travel
	- **C. Default location –** Use to select location
	- **D. Comment-** Add notes or justification for trip
	- **E. Date from & Date to -** Enter travel dates
	- **F.** Benefit Use drop down menu to select option Disposition of duties - Use drop down menu
	- **G. Washington D.C fields- required for travel to D.C.**
- 6. Use **+Attachments** link to upload attachments

#### **PeopleSoft Tips**

- Travel Dates cannot be in the past.
- For domestic trips in step 5C, enter the state abbreviation (ie: TX) and scroll down to select your city.

# **Enter Travel Information Lines**

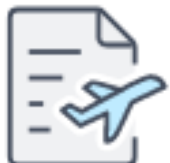

- Enter first line of detail fields (highlighted in green)
	- **A. Date** Enter travel start date
	- **B. Expense Type** From dropdown select only "TA" expense types (there are only 2)
	- **C. Description** Enter basic description for the individual line
	- **D. Payment Type**  Only select **Paid By Employee**
	- **E. Amount**  Enter travel authorization amount
- 8. Click "**Down Arrow**" to open Accounting Details and Chartfields.
- 9. Enter funding source in **SpeedChart** field. Then click "enter key" on keyboard.
- 10. Validate the **Chartfield** values populated from SpeedChart.
- 11. Click "**+/-**" buttons to add/delete lines. Go to the top of the page after entering all lines.

#### **PeopleSoft Tips**

**Projected Expenses** 2 Expand All | Collapse All

• You may enter multiple lines for different funding sources.

Add: |  $\frac{2}{3}$  Quick-Fill

• Billing Type field is always Expense.

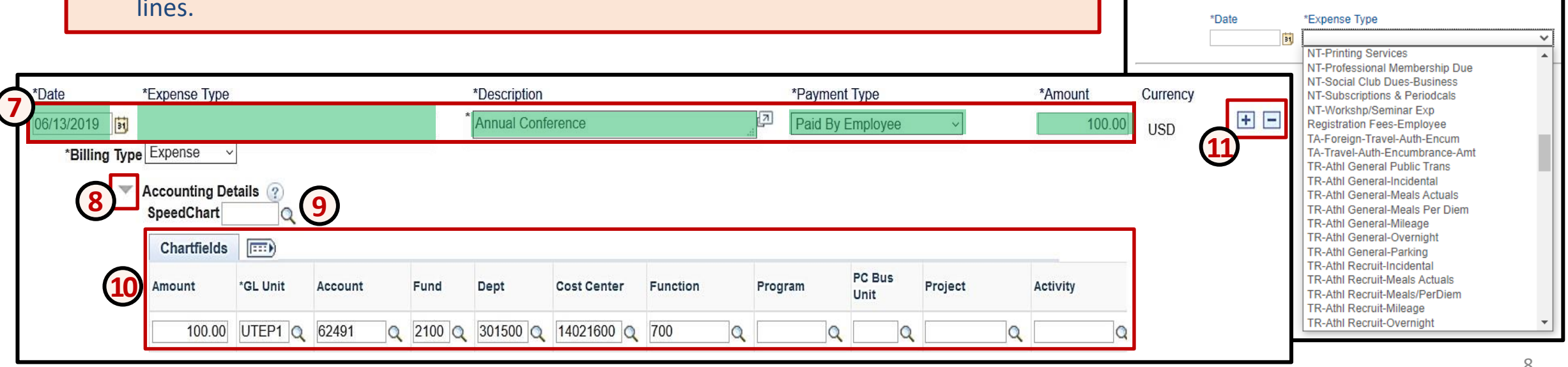

# **Save & Budget Check**

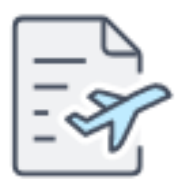

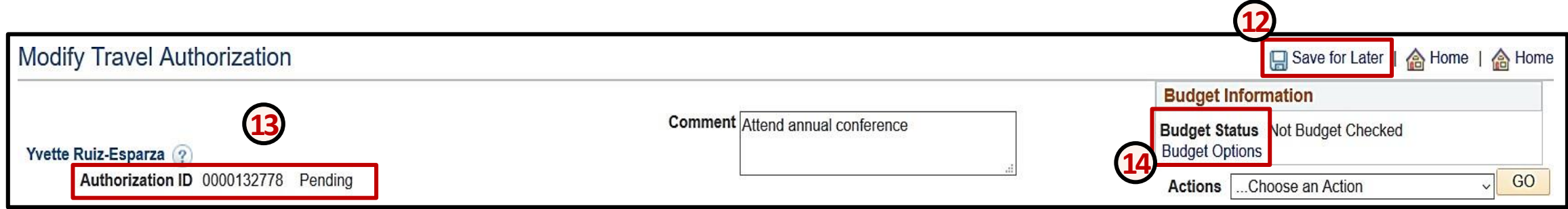

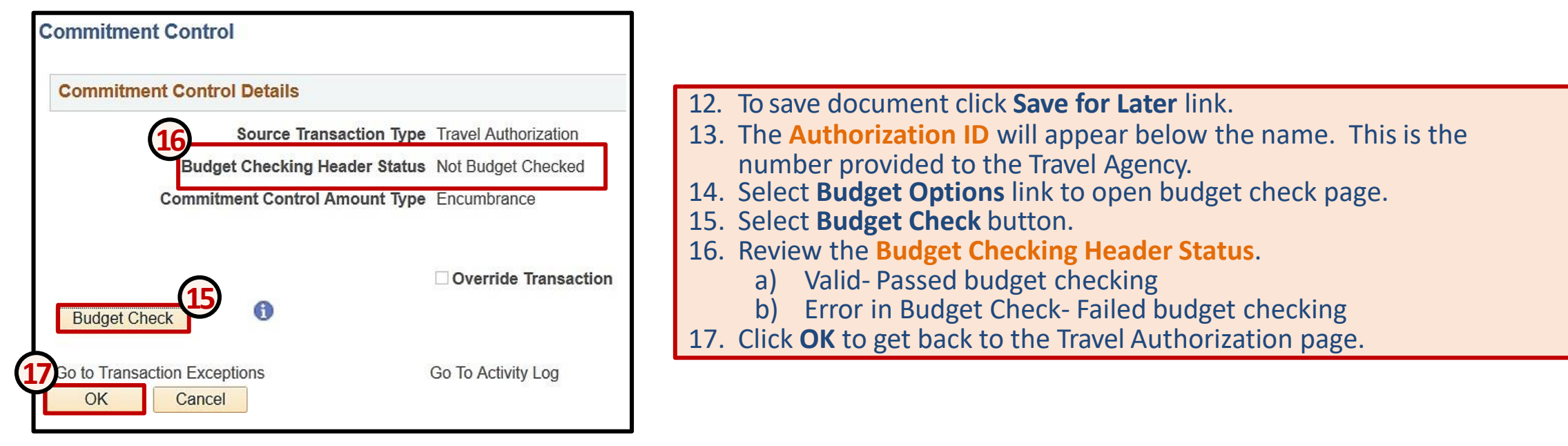

# **Submit and Confirm**

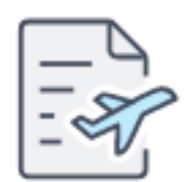

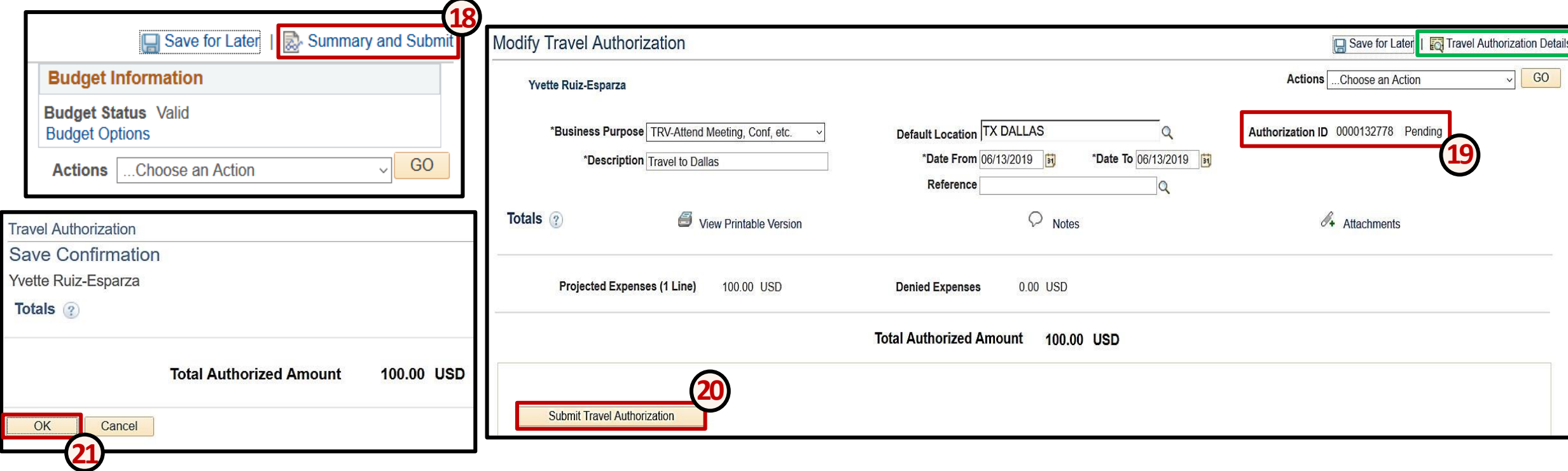

- 18. Select **Summary and Submit** link to submit travel authorization.
- 19. The Travel Authorization ID and status appear at the top of the page.
- 20. To process, select the **Submit Travel Authorization** Button.
- 21. Click **OK** button to confirm.

#### **PeopleSoft Tip:**

Select the Travel Authorization Details link if you want to return to the travel entry page.

## **Review Status & Workflow**

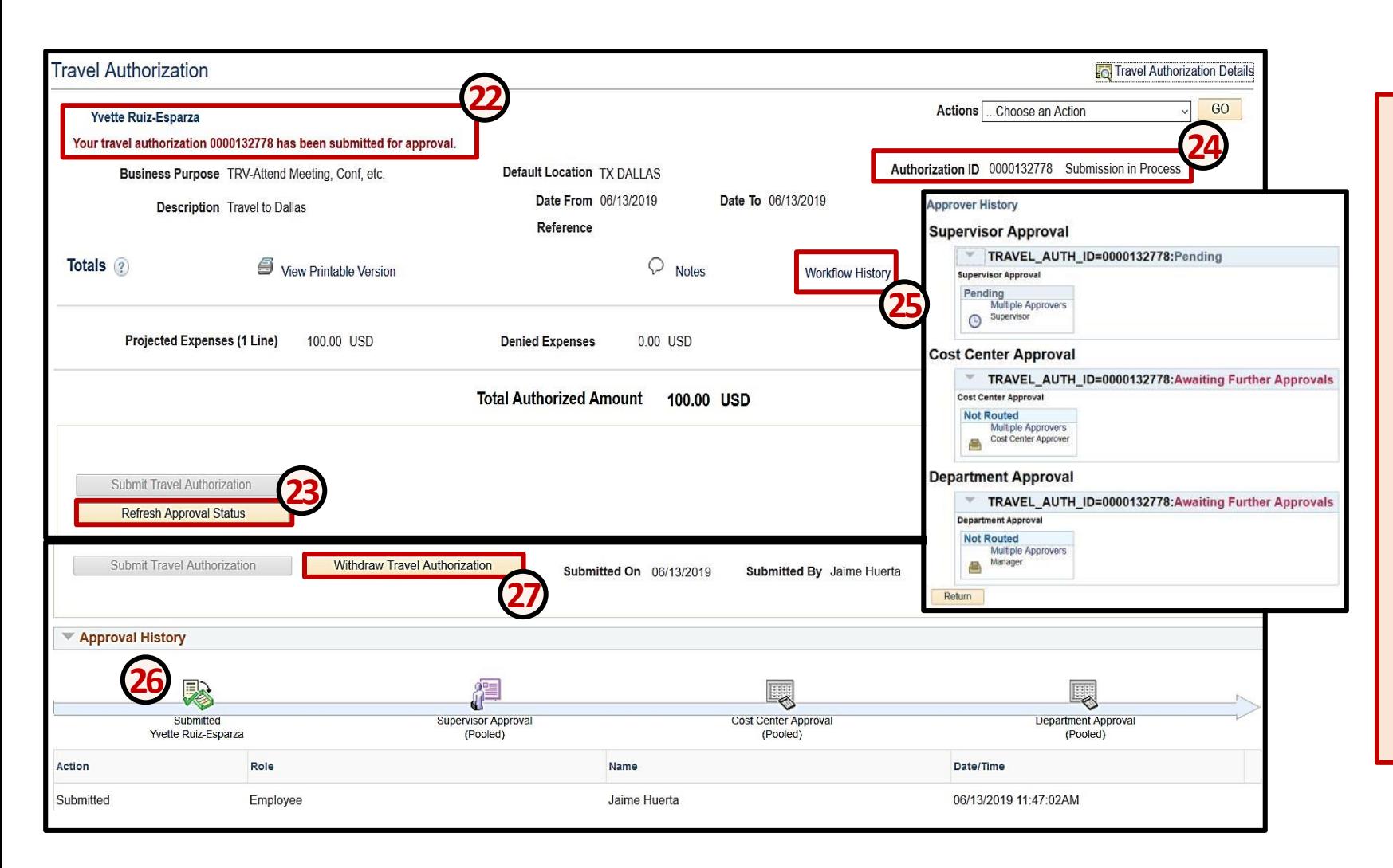

- 22. Review Confirmation message.
- 23. Select **Refresh Approval Status** to update status & workflow.
- 24. Note: document status changed to "**Submission in Process**".
- 25. Select **Workflow History** link to see workflow page. The **Approval History**  is also available to review workflow.
- 26. To recall document, select the **Withdraw Travel Authorization**  button to return document to the Creator.
	- a) Note: Withdraw is only available when the document is pending at the Supervisor Approval step

### **Questions?**

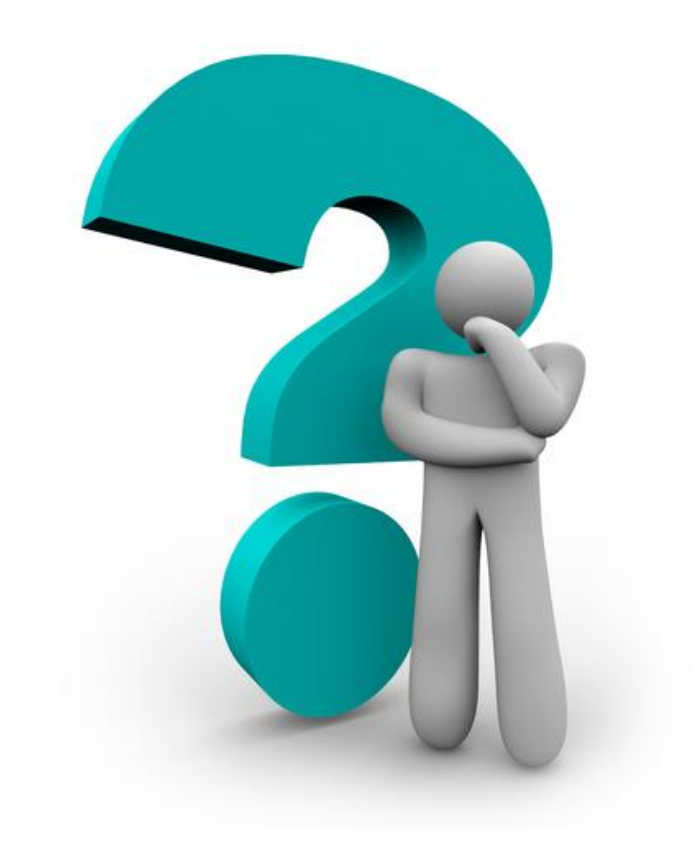

### **Create Expense Report**

# **Expense Report Workflow**

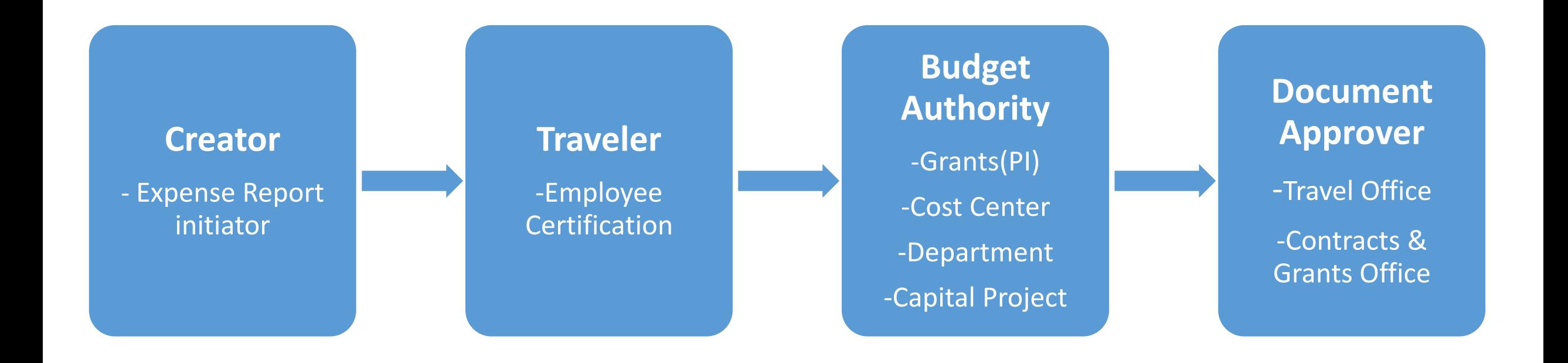

# **Navigate to Expense Reports**

**HRMS Approvals** 

**1**

Employee Self Service ▼

**Financial Delegations** 

**Procurement Operations** 

Project Mgmt, Billing & AR

Treasury

**Accounts Payable** 

Travel & Expense

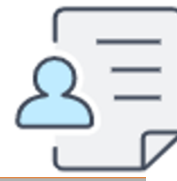

 $\left\langle \quad \right\rangle$ 1. On Employee Self Service home page click on the **Travel Expense** home page **UTEP C** 

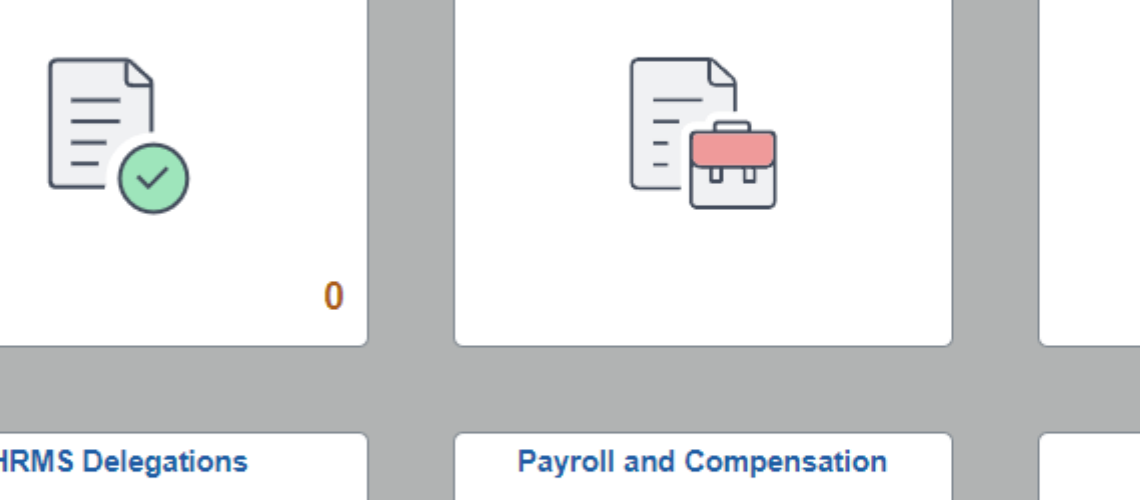

PEOPLESOFT **HRMS Delegations Personal Details** 

1 of 10

**ORACLE** 

# **Navigate to Create Expense Reports**

#### Travel & Expense ▼

 $\leq$  10 of 10

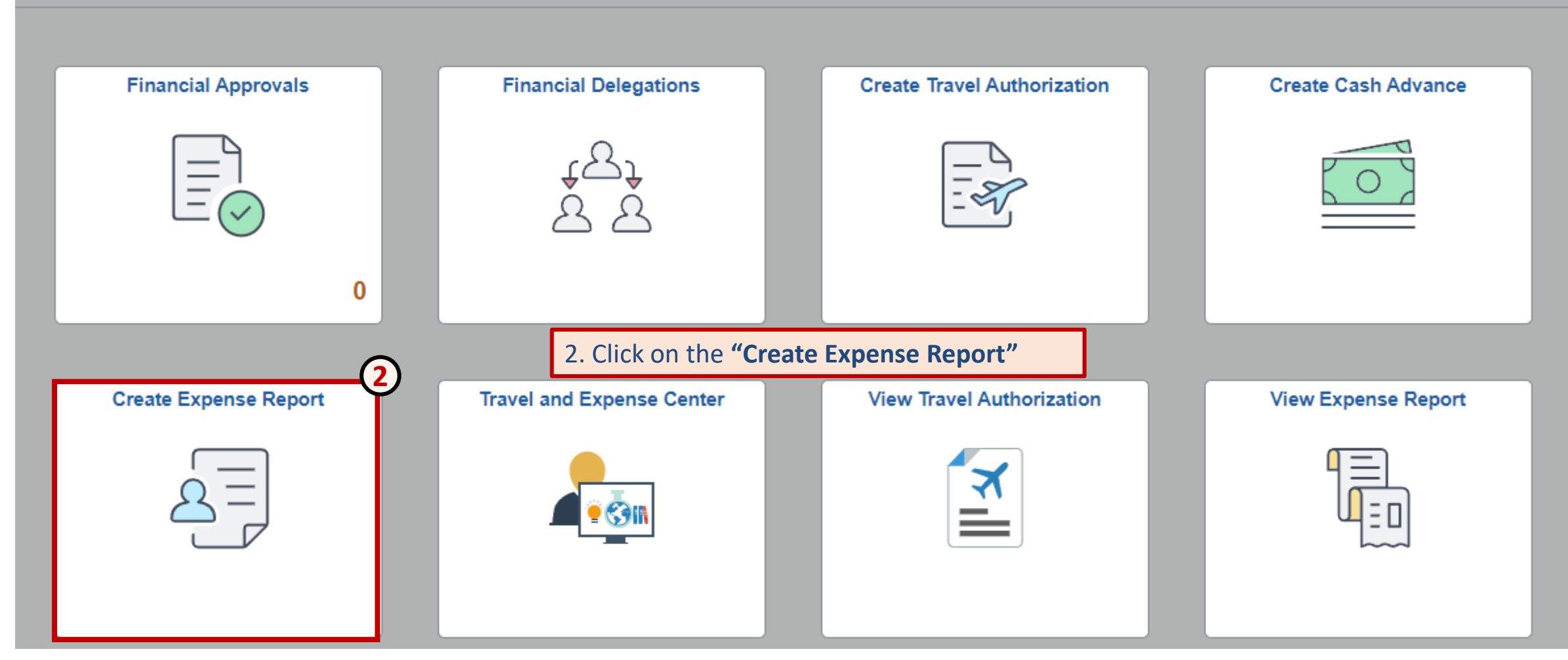

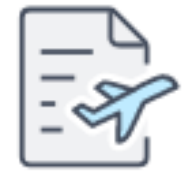

#### **Create Expense Report –Travel Reimbursement**

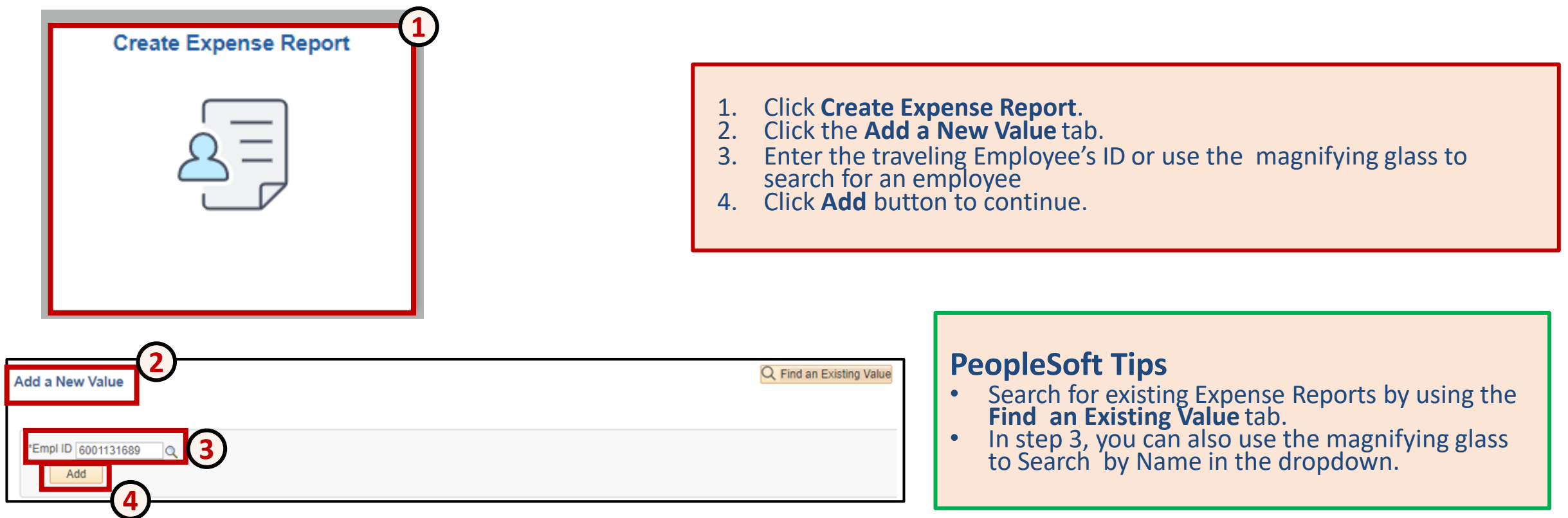

### **Enter Expense Report**

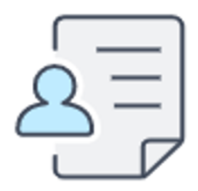

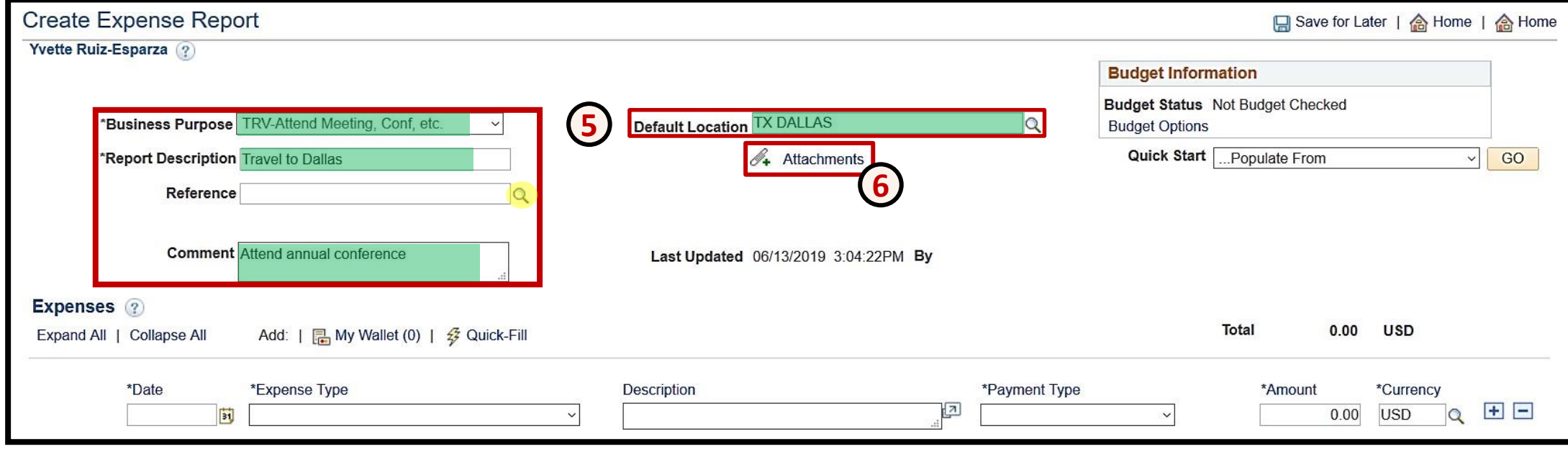

- 5. Enter fields (green) under Create Travel Authorization.
	- **A. Business Purpose-** Use drop down menu to select option
	- **B.** Report Description Enter general description of travel
	- **C. Default location –** Use **Q** to select location (*ONLY Travel Reimbursement*)
	- **D. Comment-** Add notes or justification for trip
- 6. Use **+Attachments** link to upload attachments

### **Enter Expense Report Lines**

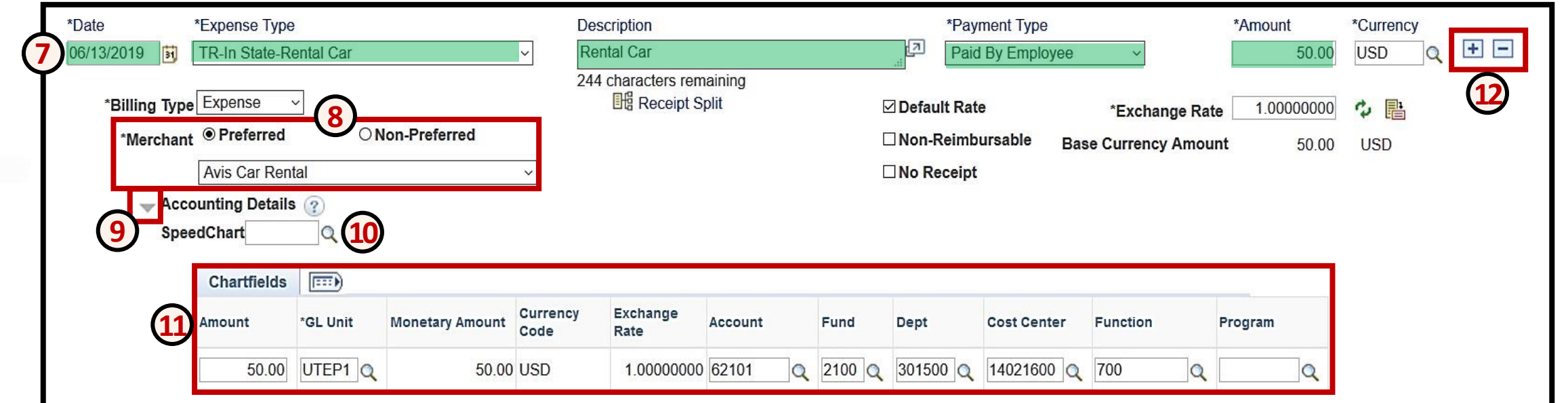

- 7. Enter the first line of detail fields (highlighted in green)
	- **A. Date** Enter travel start date
	- **B. Expense Type** From dropdown select appropriate expense type for line item
	- **C. Description** Enter basic description for line
	- **D.** Payment Type Only select "Paid By Employee"
	- **E. Amount**  Enter expense line amount
- 8. Some Expense Types will require additional information. Enter information requested.
- 9. Click "**Arrow**" to open Accounting Details and Chartfields.
- 10. Enter funding source in **SpeedChart** field. Then click "enter key" on keyboard.
- 11. Validate the **Chartfield** values populated from SpeedChart.
- 12. Click "**+/-**" buttons to add/delete lines. Expense Reports usually require entering multiple lines. Remember to click the "**+**" button. Go to the top of the page after entering all lines.

# **Save Budget Check and Associate**

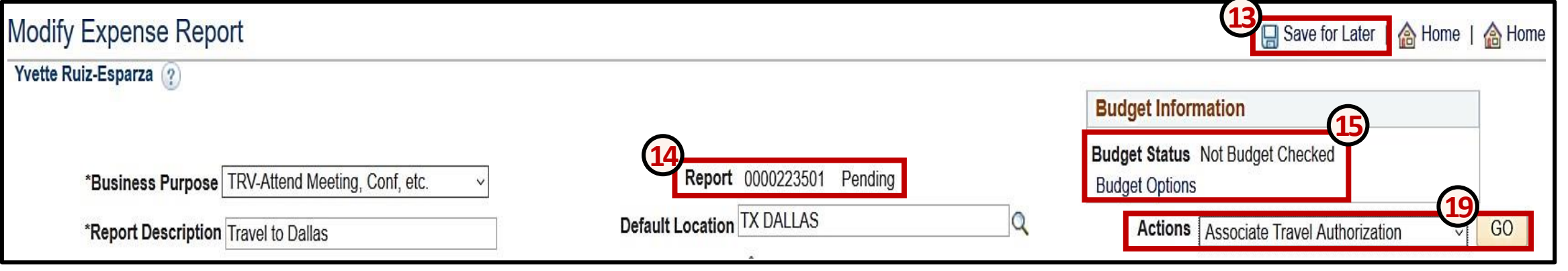

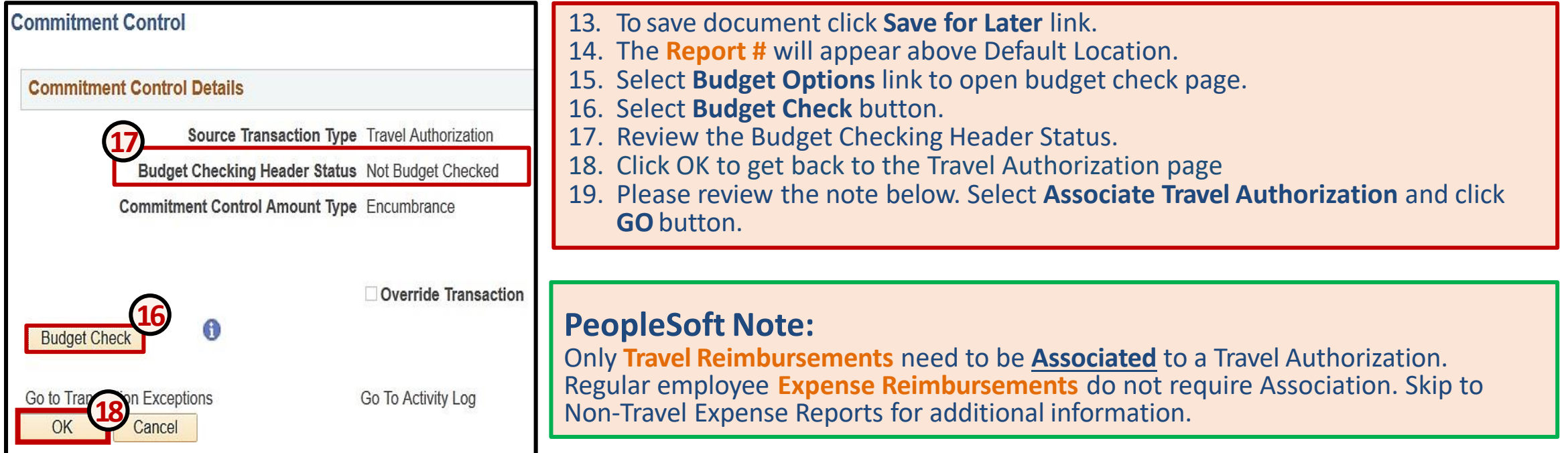

# **Submit & Confirm**

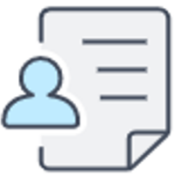

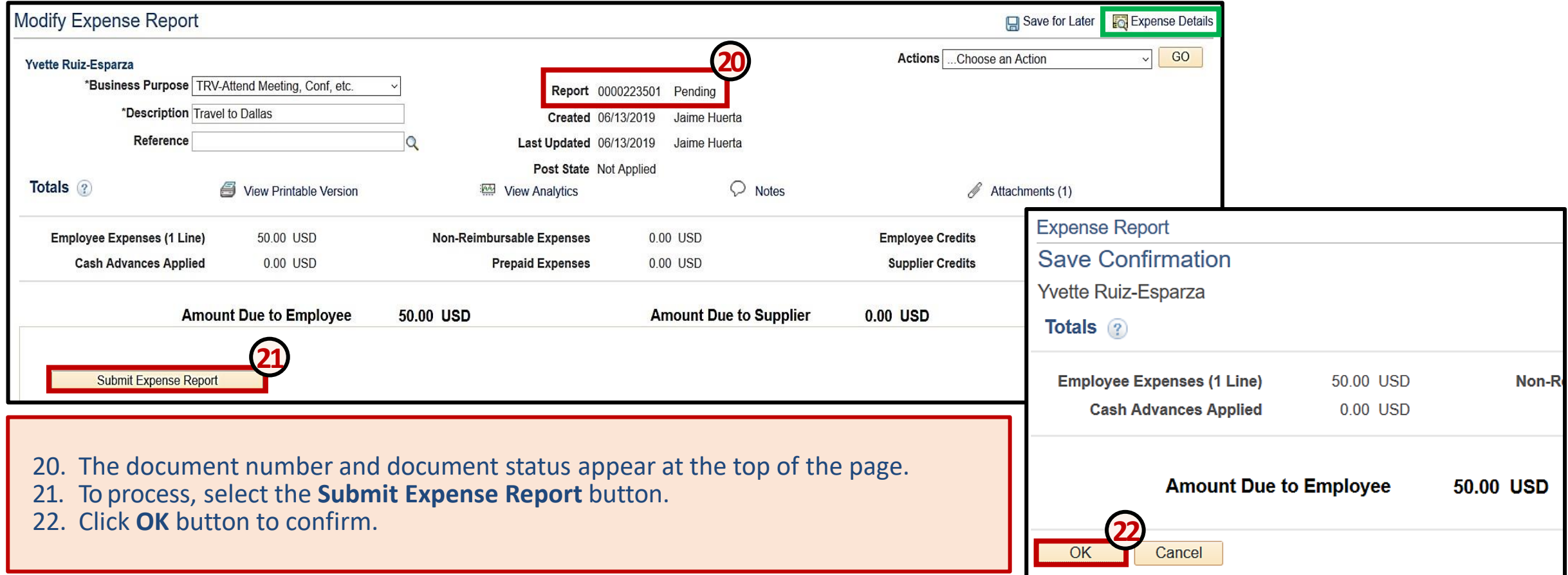

#### **PeopleSoft Tip:**

Select the Expense Details link if you want to return to the expense report entry page.

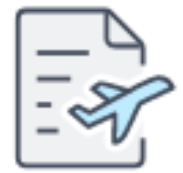

#### **Create Expense Report – Non-Travel Reimbursement**

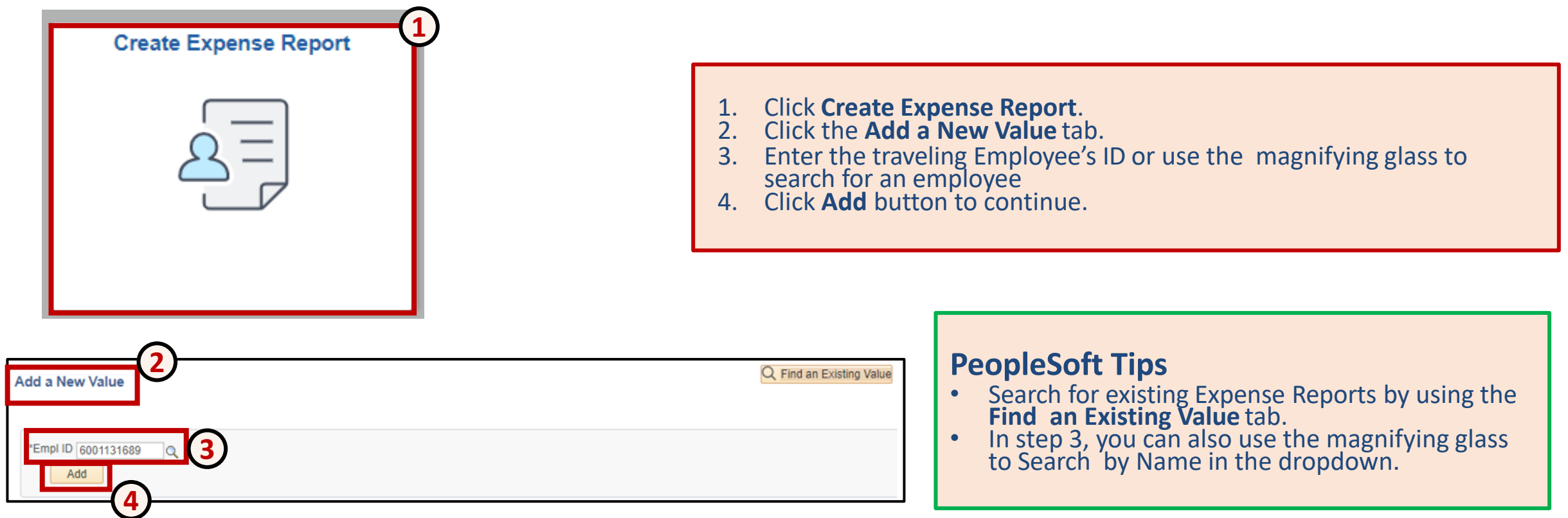

### **Enter Expense Report**

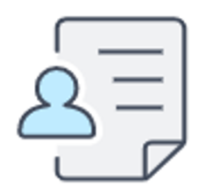

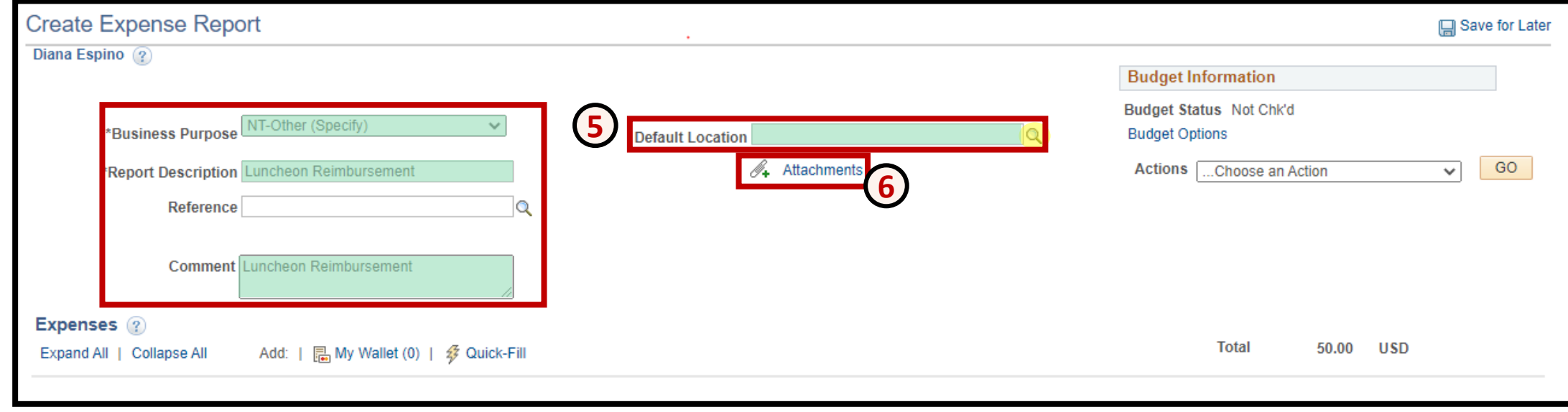

- 5. Enter fields (green) under Create Travel Authorization.
	- **A. Business Purpose-** Use drop down menu to select option
	- **B.** Report Description Enter general description of travel
	- **C. Default location –** Use **Q** to select location (*ONLY Travel Reimbursement*)
	- **D. Comment-** Add notes or justification for trip
- 6. Use **+Attachments** link to upload attachments

### **Enter Expense Report Lines**

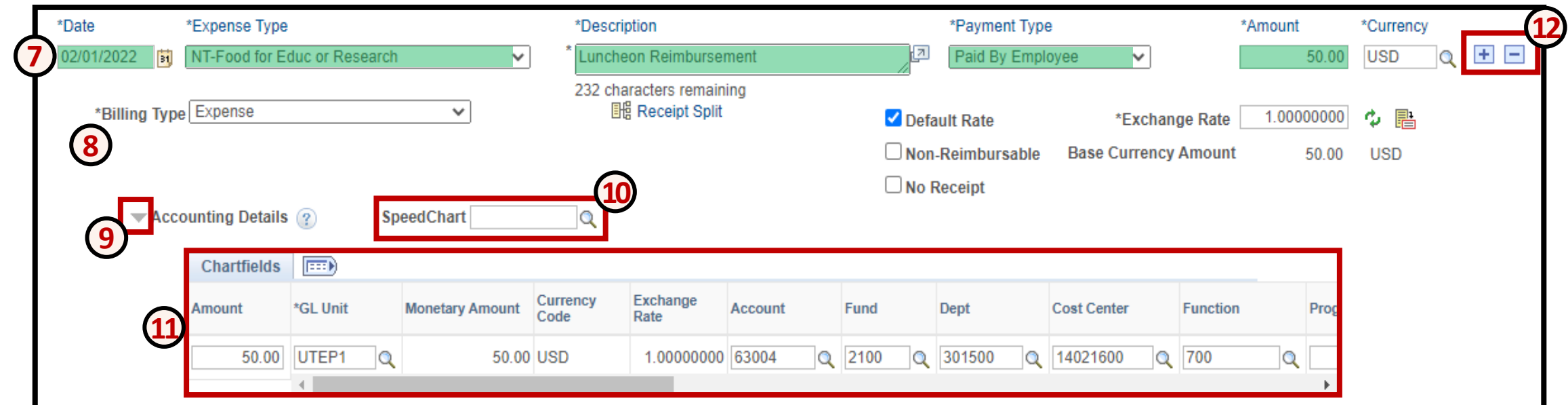

- Enter the first line of detail fields (highlighted in green)
	- **A. Date** Enter travel start date
	- **B. Expense Type** From dropdown select appropriate expense type for line item
	- **C. Description**  Enter basic description for line
	- **D.** Payment Type Only select "Paid By Employee"
	- **E. Amount**  Enter expense line amount
- 8. Some Expense Types will require additional information. Enter information requested.
- 9. Click "**Arrow**" to open Accounting Details and Chartfields.
- 10. Enter funding source in **SpeedChart** field. Then click "enter key" on keyboard.
- 11. Validate the **Chartfield** values populated from SpeedChart.
- 12. Click "**+/-**" buttons to add/delete lines. Expense Reports usually require entering multiple lines. Remember to click the "**+**" button. Go to the top of the page after entering all lines.

# **Saving Expense Report**

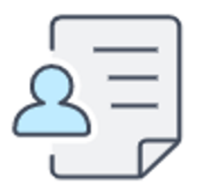

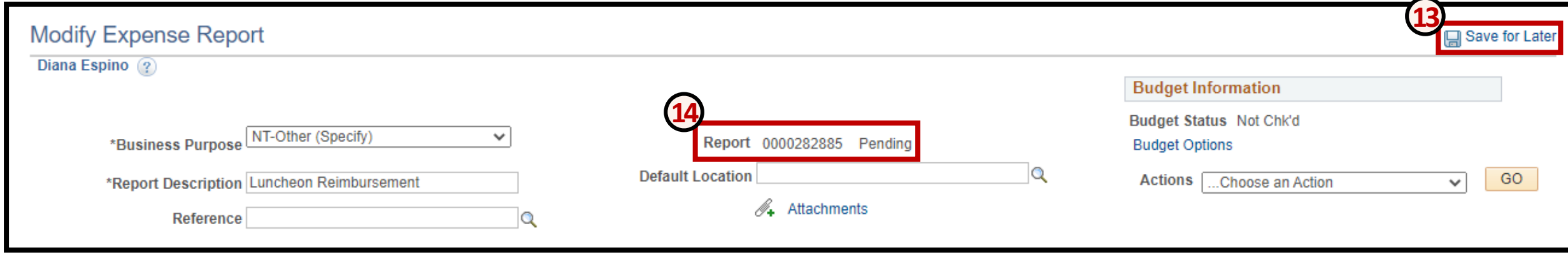

- 13. To save document click **Save for Later** link.
- 14. The **Report #** will appear above Default Location.

#### **PeopleSoft Note:**

Only **Travel Reimbursements** need to be **Associated** to a Travel Authorization. Regular employee **Expense Reimbursements** do not require Association.

# **Budget Check & Submit**

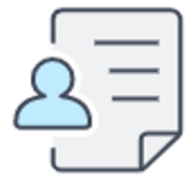

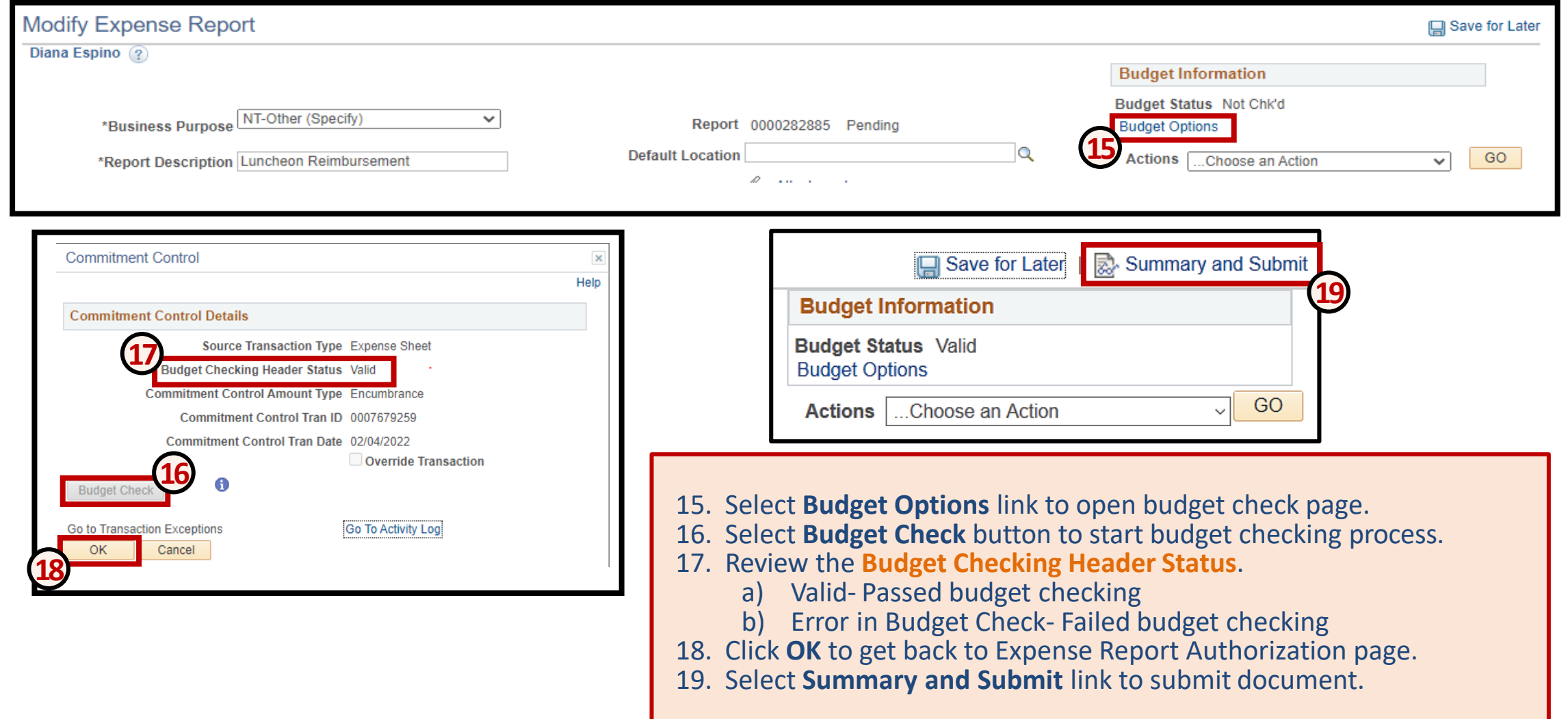

# **Submit Expense Report & Confirm**

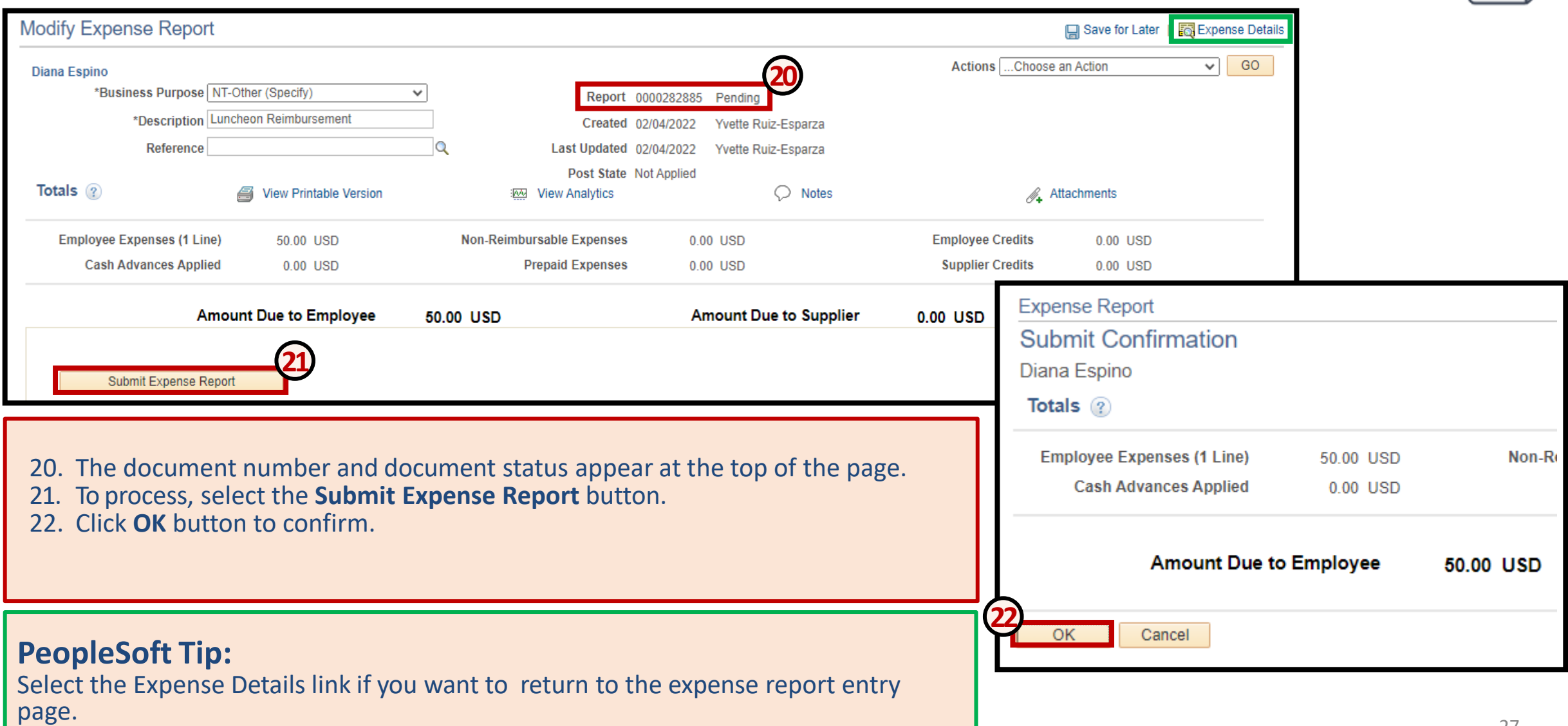

## **Review Status & Workflow**

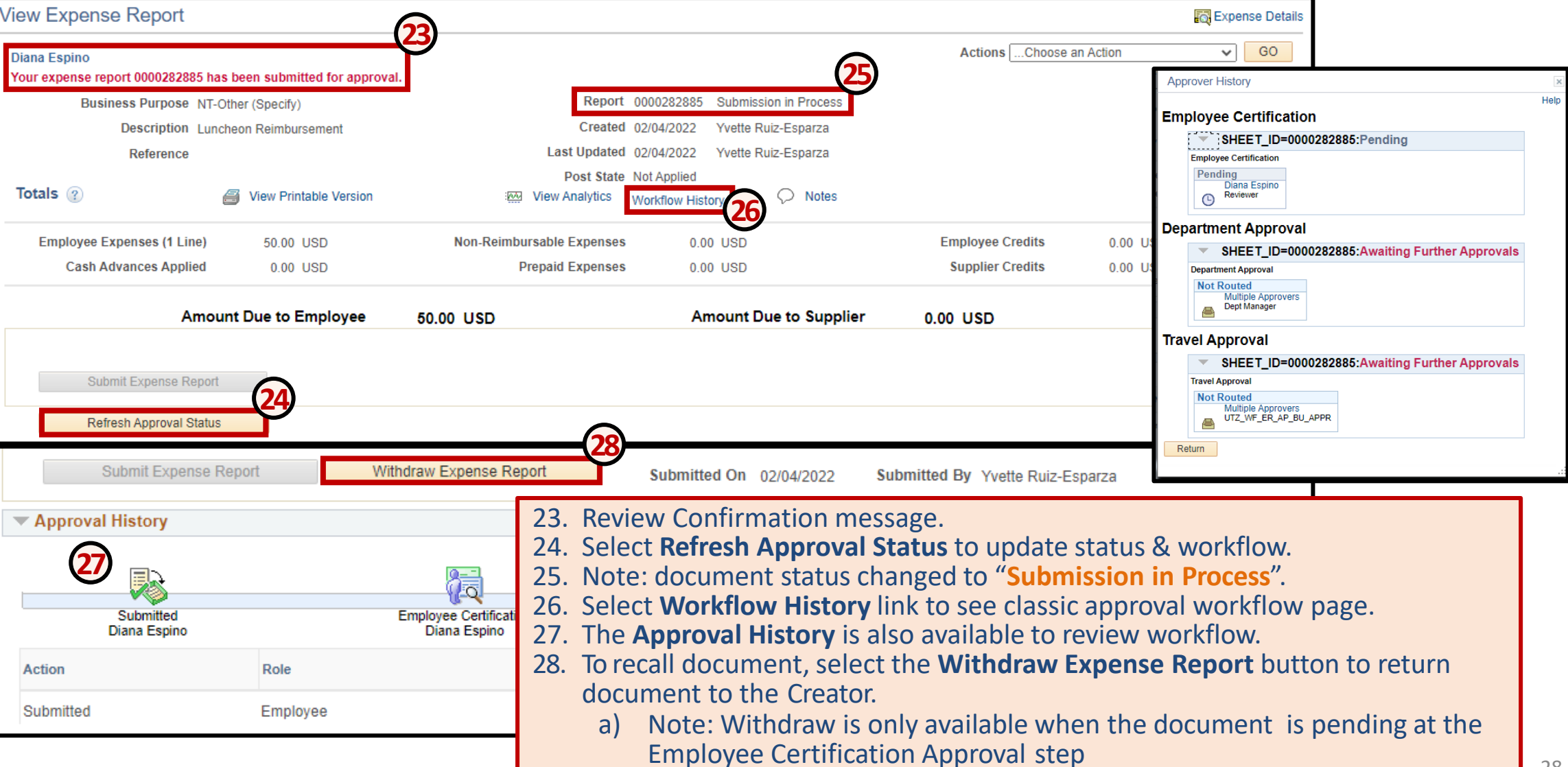

# **Modify/Cancel Documents**

- ❑ Returning documents
	- **SEND BACK** button used by Approvers or
	- Submit **Help Desk (helpdesk@utep.edu)** ticket
- ❑ Correcting documents
	- **Modifying** page in Travel Authorization & Expense Report before submitting ➢*ESS Landing Page> Travel & Expense> (Travel Authorization or Expense Report)> Create*
- ❑ Canceling/Deleting documents
	- **EXECUTE:** TERMINATE button used by Approvers or
	- Submit **Help Desk (helpdesk@utep.edu)** ticket

### **Questions?**

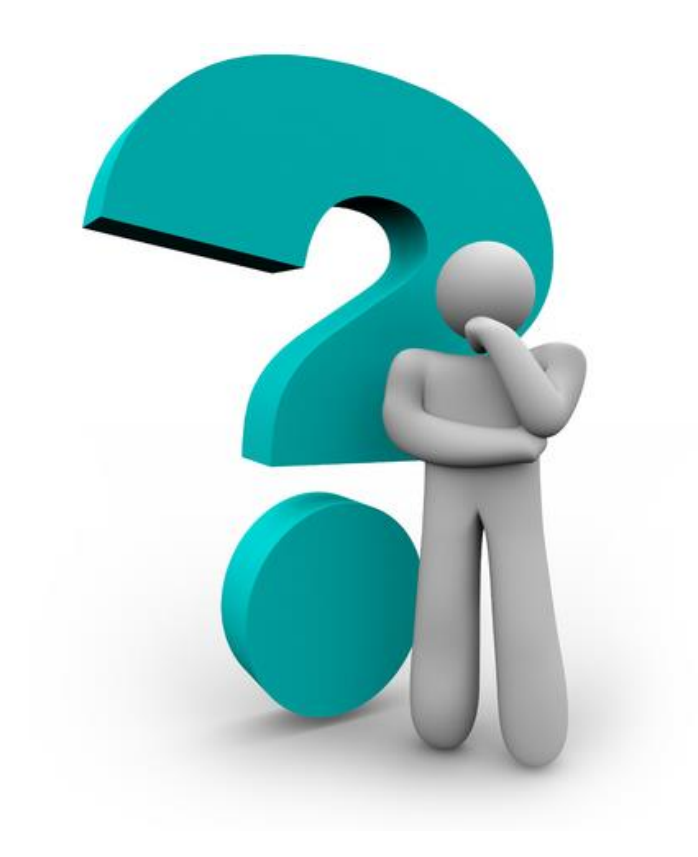

# **Reviewing Budget Checking Errors**

# **Review Budget Errors**

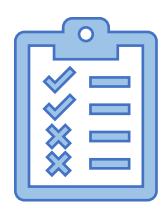

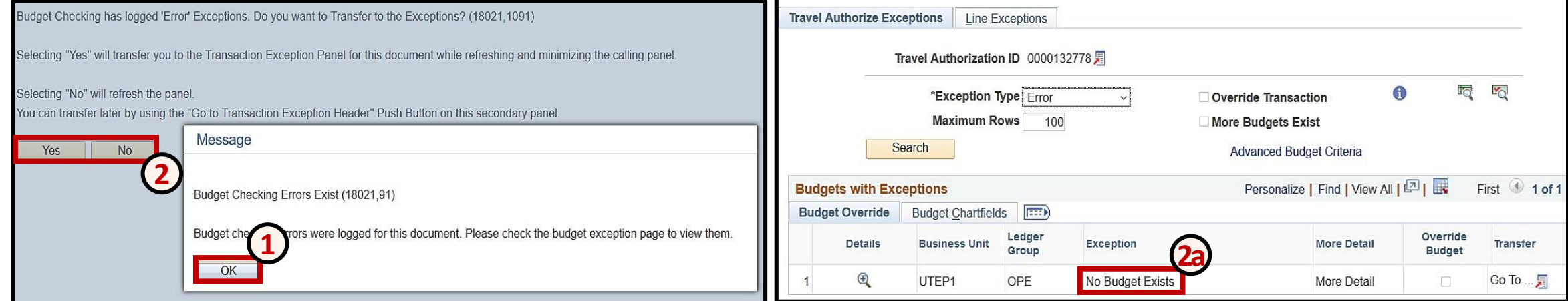

- 1. If you receive a "**Budget Checking Error**" message. Click the **OK** button to continue.
- 2. Identify the actual error by selecting either **Yes** or **No**.
	- **a) Yes** will take you to the page with where the actual error message appears.
	- **b) No** takes you back to the Budget Checking page. There you can click the "**Go to Transaction Exceptions**" link to go get to error message page.

#### **PeopleSoft Tip**

All **"Exceptions"** need to be corrected by the Creator before the document can be submitted for approval.

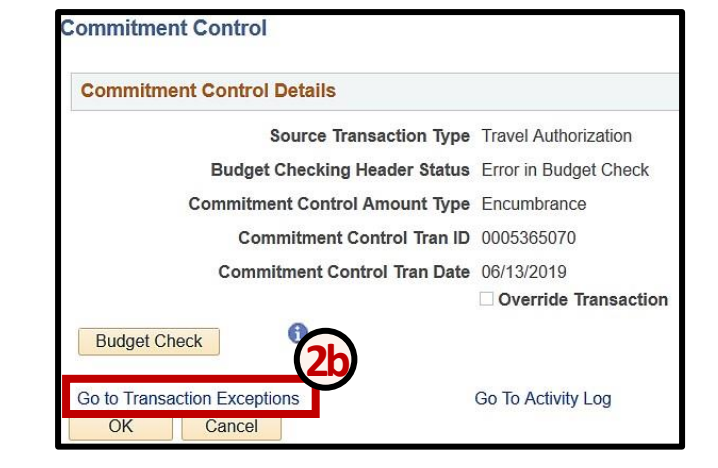

#### **Common Error Messages**

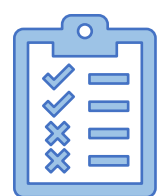

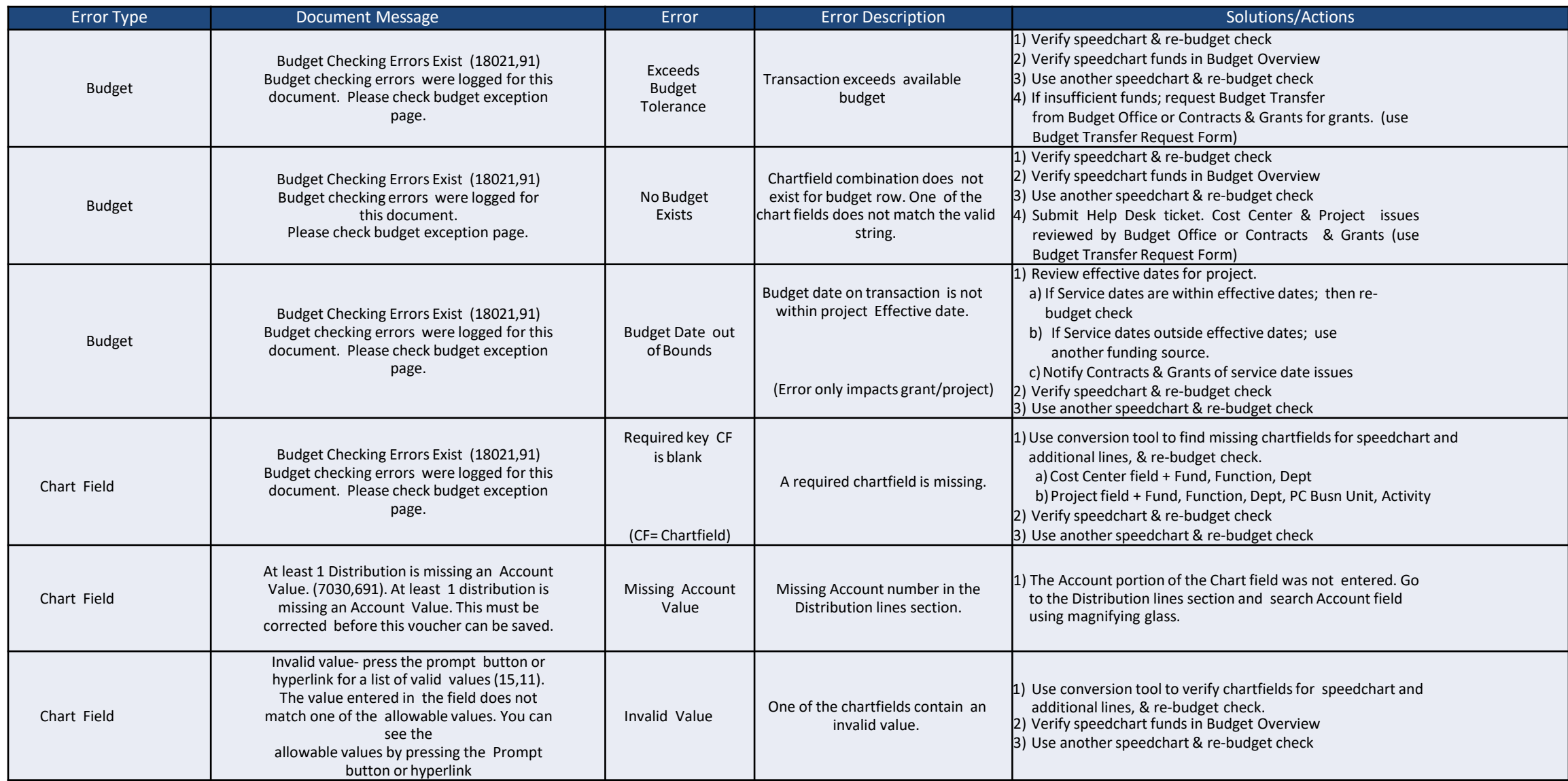

### **Questions?**

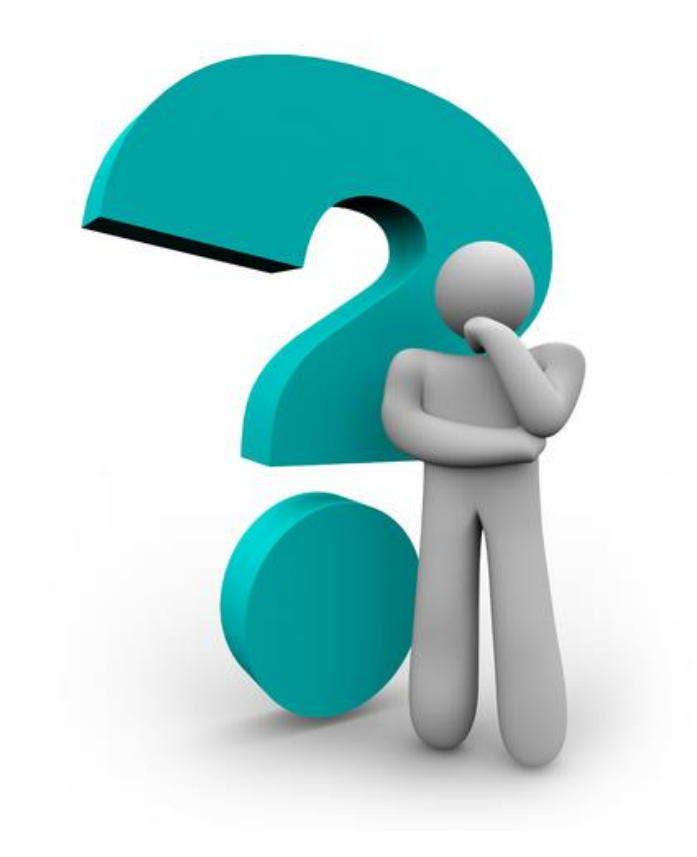

# **Thank you!**